# Com Series...

# **HOW-TO GUIDE: DSC PASSTHRU**

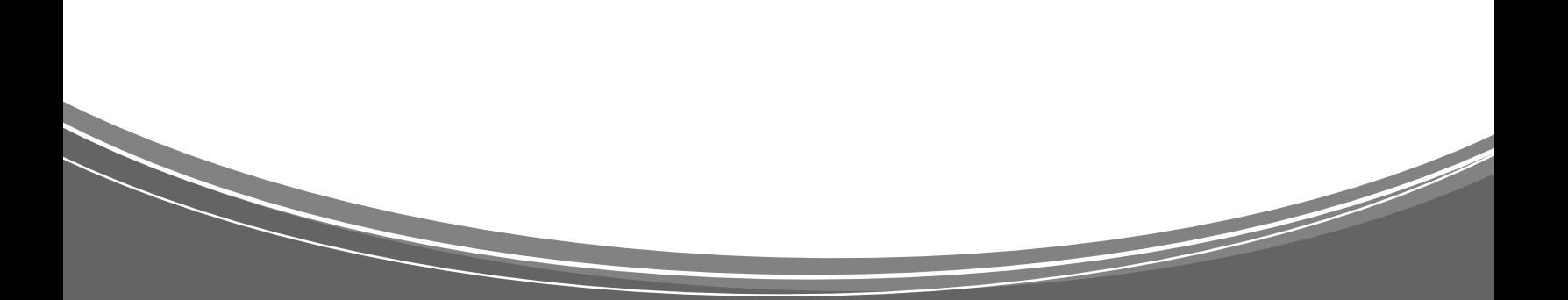

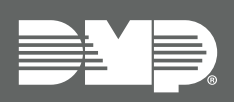

# **TABLE OF CONTENTS**

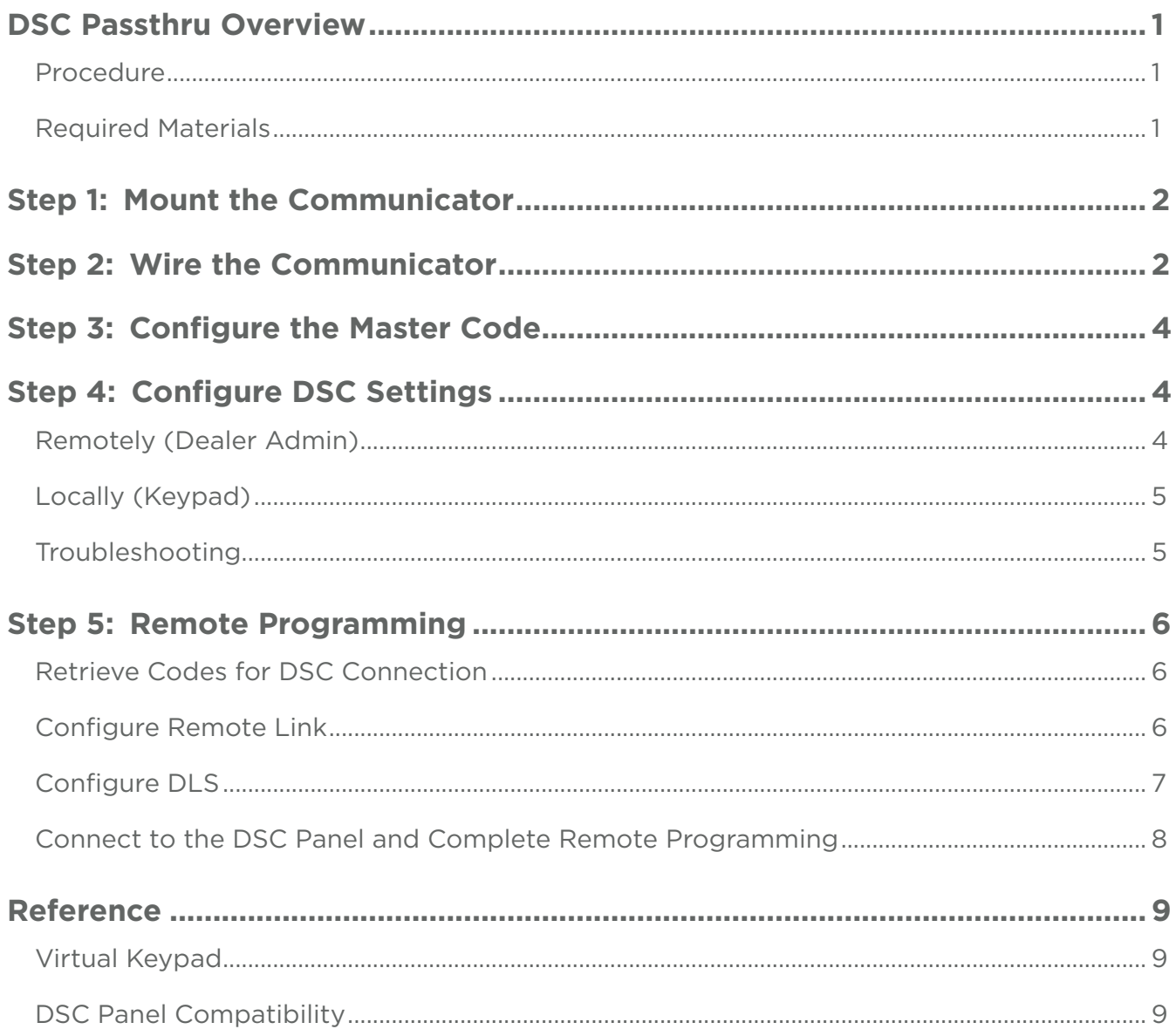

# <span id="page-2-0"></span>**DSC PASSTHRU OVERVIEW**

CellCom and DualCom Universal Communicators enable you to take over and manage DSC panels with connection to the DSC Bus. This feature is called DSC Passthru.

This guide is designed to walk you through DSC passthru installation and setup. For more complete information, refer to the [CellCom Installation Guide \(LT-1817\)](https://buy.dmp.com/dmp/products/documents/LT-1817.pdf) or the [DualCom Installation Guide \(LT-1859\)](https://buy.dmp.com/dmp/products/documents/LT-1859.pdf).

### **Procedure**

The installation must follow this procedure:

[Step 1](#page-3-1): Mount the communicator.

- [Step 2:](#page-3-2) Wire the communicator.
- [Step 3:](#page-5-1) Configure the master code.
- [Step 4:](#page-5-2) Configure DSC settings (remotely or locally).
- [Step 5:](#page-7-1) Remote programming.

### **Required Materials**

The following software and hardware components are required to perform system takeovers:

- Compatible DSC PowerSeries Panels (refer to ["DSC Panel Compatibility"](#page-10-1))
- CellCom or DualCom with minimum firmware Version 202
- (Optional) Programming keypad and Model 330 or Model 330-24V programming cable
- (Optional) Cat 5 Ethernet cable
- 18-22 AWG unshielded wire (RYGB)
- Remote Link minimum Version 2.02
- <span id="page-2-1"></span>• (Optional) Model 330-DSC programming harness and DLS panel programming software

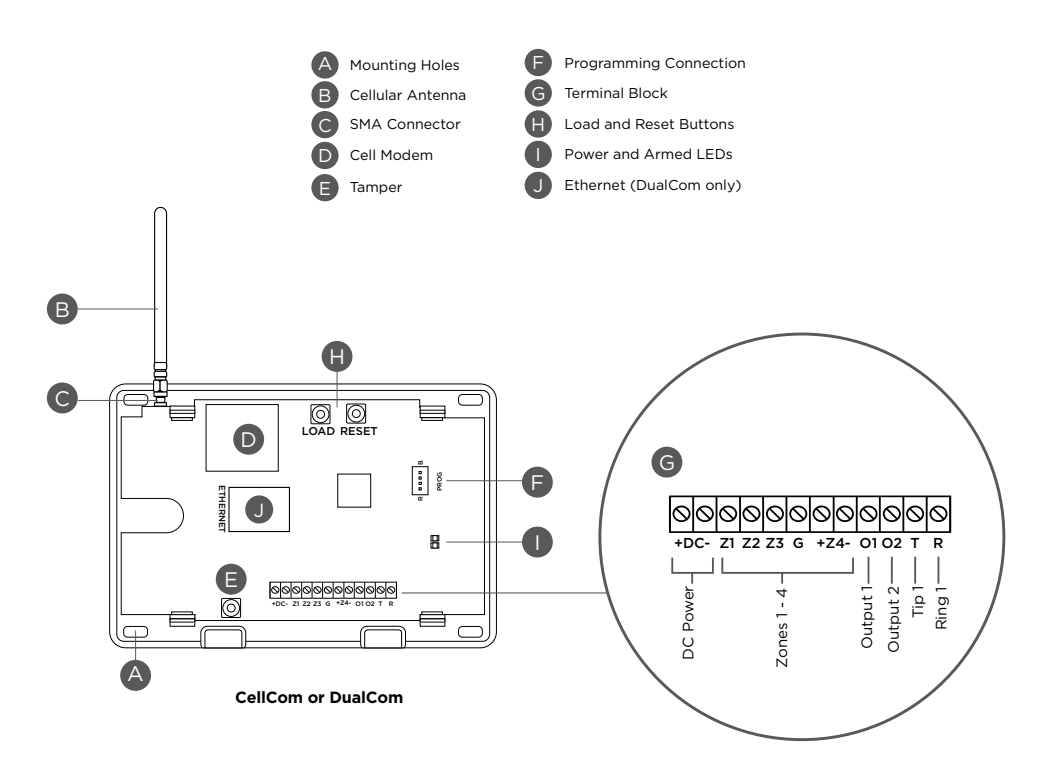

**Figure 1: CellCom and DualCom Components** 

# <span id="page-3-1"></span><span id="page-3-0"></span>**Step 1: MOUNT THE COMMUNICATOR**

It is not necessary to remove the PCB from the housing when installing the communicator. The communicator should be mounted to a wall using the included #6 screws in the mounting holes. Refer to [Figure 1](#page-2-1) for mounting hole locations.

Mount the communicator in a secure, dry place to protect it from tampering and weather damage. If using a 685 Series Conduit Backbox, refer to the [685 Installation Sheet \(LT-1431\)](https://buy.dmp.com/dmp/products/documents/LT-1431.pdf) for mounting instructions.

# **Step 2: WIRE THE COMMUNICATOR**

The communicator can be connected to the DSC Bus of a compatible DSC panel. See [Table 1](#page-4-0) and [Figure 2](#page-4-1) for the necessary wiring connections.

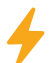

Ξ

<span id="page-3-2"></span>**Caution:** Remove all AC and battery power from the panels before wiring.

- 1. Attach the antenna to the SMA connector. Refer to [Figure 1.](#page-2-1)
- 2. Connect system batteries as needed, then connect the panels to an appropriate power source.
- 3. Connect a programming keypad to the communicator.
	- a. For 12 VDC applications, connect the keypad to the communicator PROG header with a Model 330 programming harness.
	- b. For 24 VDC applications, connect the keypad to the communicator PROG header with a Model 330-24V programming harness with an in-line resistor.
- 4. After programming is complete, remove the keypad and replace the housing cover on the mounted base.

**Note:** Address 1 is reserved by the system for programming keypads.

<span id="page-4-0"></span>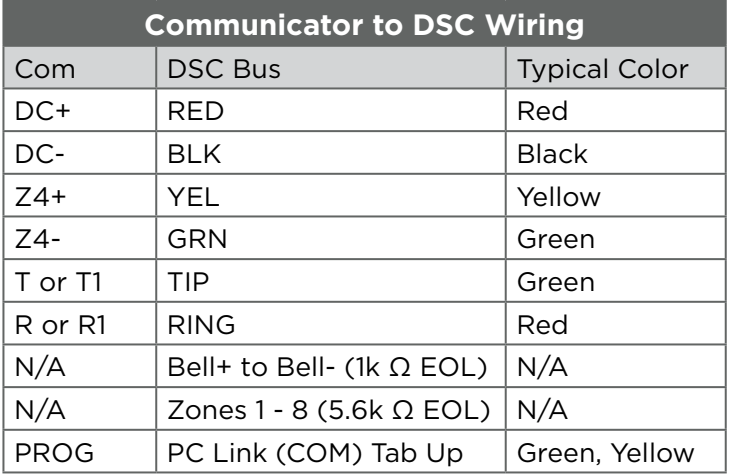

<span id="page-4-1"></span>**Table 1: Wire Connections**

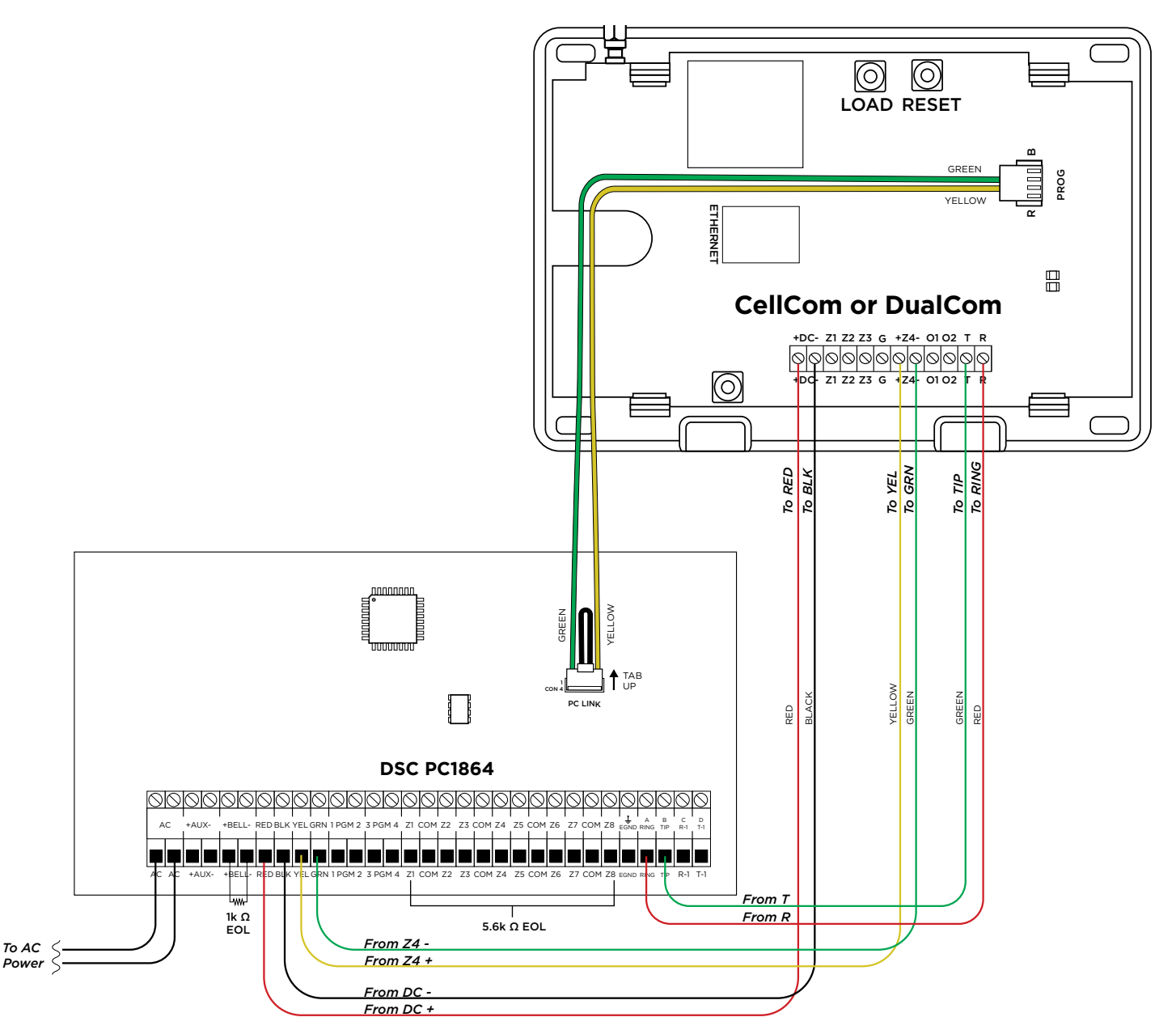

**Figure 2: DSC Wiring**

# <span id="page-5-1"></span><span id="page-5-0"></span>**Step 3: CONFIGURE THE MASTER CODE**

To use remote arming and disarming features, DSC Panels must be programmed as Stay/Away (No Partitions) and user code 40 must match in the communicator and the DSC panel.

To advance through the programming menu, press **CMD**. To go back, press the Back Arrow key. To enter a menu, press any select key or area. To select an option, press the select key or area under that option.

- 1. At a keypad, repeatedly tap **CMD** until **MENU? NO YES** displays. Select **YES** to enter the User Menu.
- 2. At **ENTER CODE**, enter the communicator's master code and press **CMD**.
- 3. Go to **USER CODES**, then press any select key or area to enter the menu.
- 4. The keypad displays **ADD DEL CHG**. Select **ADD**.
- 5. At **USER NUMBER**, enter **40**.
- 6. At **CODE NO**, enter the code from the DSC panel's user 40.
- 7. At **USER NAME**, enter **MASTER**.
- 8. At **MASTER? NO YES**, select **YES**. When the master code is successfully added, the keypad displays **USER 40 ADDED**.

# <span id="page-5-2"></span>**Step 4: CONFIGURE DSC SETTINGS**

During configuration, refer to ["Troubleshooting"](#page-6-1) for programming messages and troubleshooting steps.

### **Remotely (Dealer Admin)**

- 1. Go to **Customers**.
- 2. Find and select the system name.
- 3. Go to **Full Programming > System Options**.
- 4. In **Keypad Input**, select **DSC**.
- 5. Press **Begin DSC Setup**.
- 6. Enter the host panel's installer code in **Installer Code**.
- 7. Press **Begin**.
- 8. After setup is complete, Dealer Admin automatically retrieves zones from the host panel. If you need to retrieve zones again later, open **System Options** and select **Get Zones**.

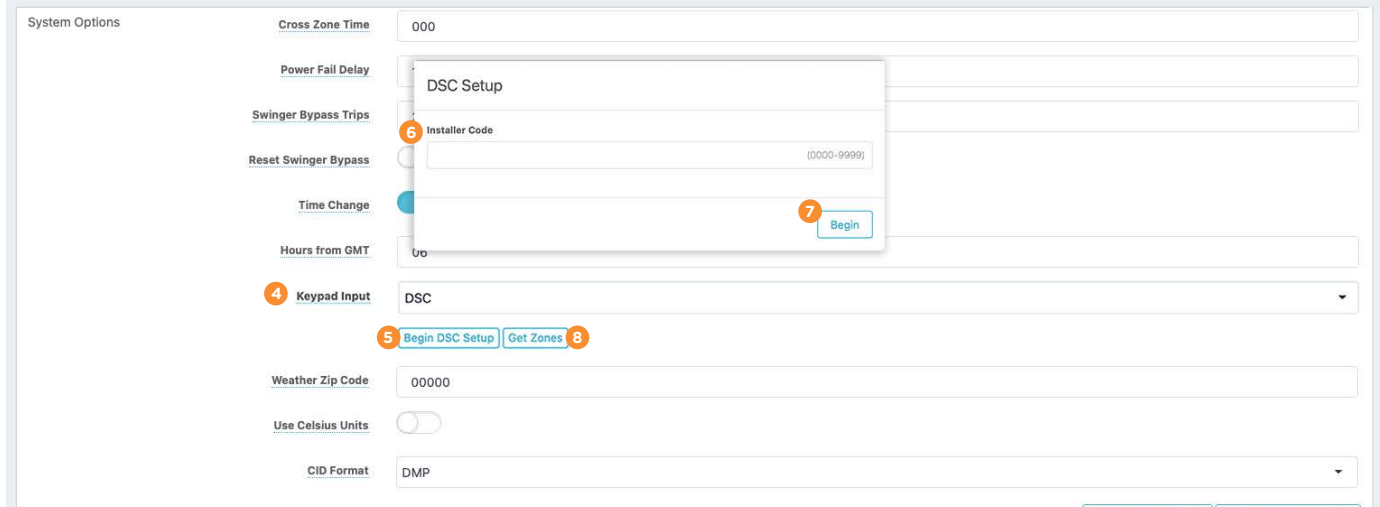

### <span id="page-6-0"></span>**Locally (Keypad)**

To advance through the programming menu, press **CMD**. To go back, press the Back Arrow key. To enter a menu, press any select key or area. To select an option, press the select key or area under that option.

- 1. Power up or reset the communicator.
- 2. At the communicator keypad, enter **6653** (PROG) and press **CMD**.
- 3. Advance to **SYSTEM OPTIONS**, then press any select key or area to enter the menu.
- 4. Advance to **KYPD INPUT**, then press any select key or area.
- 5. Press the third select key or area to select **DSC**.
- 6. To save programming, advance to **STOP** and press any select key or area.
- 7. Ensure the DSC panel's IP address is set as default.
- 8. At the communicator keypad, enter **2313** (DIAG) and press **CMD**.
- 9. Advance to **DSC SETUP** and press any select key or area.
- 10. At **INST CODE**, enter the DSC panel installer code and press **CMD**.
- 11. After configuration is finished, the keypad advances to **GET ZONES**. Press any select key or area.
- 12. At **INST CODE**, enter the DSC panel installer code and press **CMD** to retrieve zones.

As the communicator retrieves zones from the DSC panel, the number of zones is displayed and incremented as **ZONE CT** (zone count).

### <span id="page-6-1"></span>**Troubleshooting**

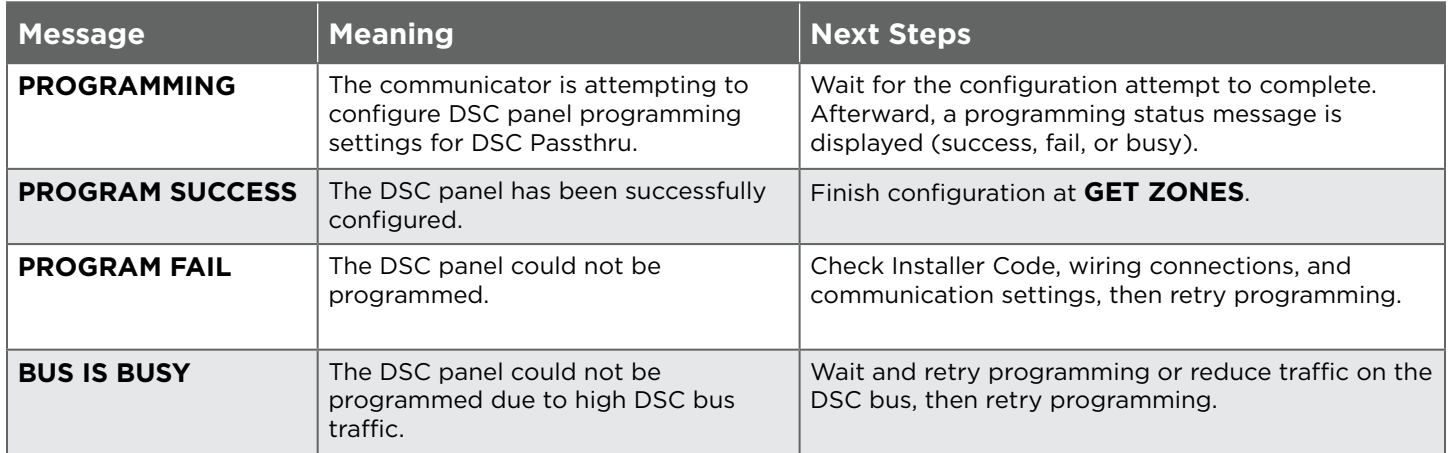

**Table 2: Programming Messages and Troubleshooting**

# <span id="page-7-1"></span><span id="page-7-0"></span>**Step 5: REMOTE PROGRAMMING**

DSC panels allow a 6-hour interval for remote programming connections after the panel is initially powered up. After that interval expires, technicians can re-enable DLS connection for another 6 hours by disarming the panel and entering the following code combination: **\*6** + [*master cod*e] + **5**.

Refer to **Figure 2** for remote programming connection.

### **Retrieve Codes for DSC Connection**

Before attempting to program a DSC panel remotely, you will need to find and record the DSC panel's 6-digit Downloading Access Code and the Panel Identification Code (Device ID). You can retrieve this information at the panel's keypad from Section [403] and Section [404], respectively.

### **Configure Remote Link**

- 1. Right-click Remote Link and select **Run as administrator**. If you already have Remote Link open and recently used ECP passthru, close and reopen Remote Link.
- 2. If necessary, create the communicator account.
- 3. In **Panel Information**, double-click the communicator account to open it.
- 4. Go to **Panel > Connect**. Ensure the account number is correct, then press **Connect**.
- 5. Go to **Program > System Options**.
- 6. In **Keypad Input**, select **DSC**.
- 7. Press **OK**.
- 8. Ensure the bottom right corner of the main Remote Link window displays **DSC ON**.

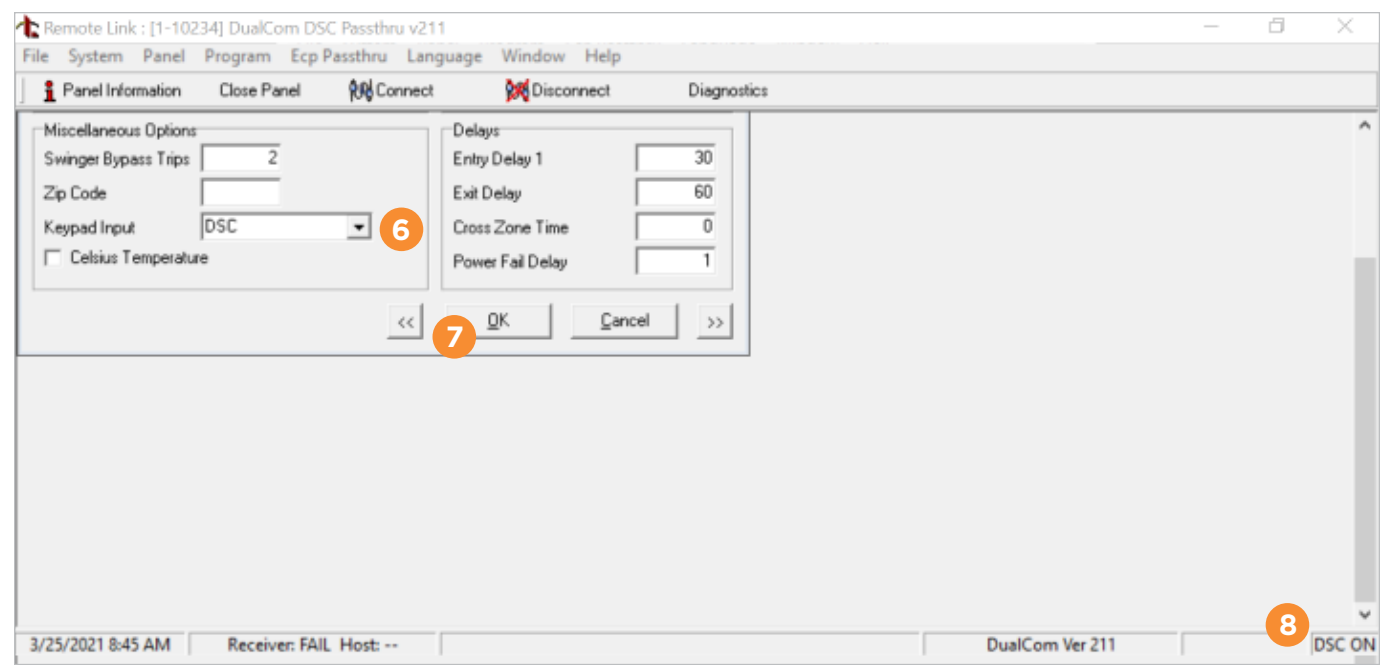

- 9. Go to **Panel > Disconnect**. Ensure the account number is correct, then press **Disconnect**. The panel must be disconnected in Remote Link before connecting in DLS.
- 10. Minimize the Remote Link window. Remote Link must remain open during remote DSC programming.

### <span id="page-8-0"></span>**Configure DLS**

- 1. Open DLS5 and select **New Account**.
- 2. Enter an account name.
- 3. In **Panel Type**, select the model of the DSC panel.
- 4. In **Connection Type**, select **IP (TLink)**.
- 5. Leave all other settings at their defaults and press **Create**.

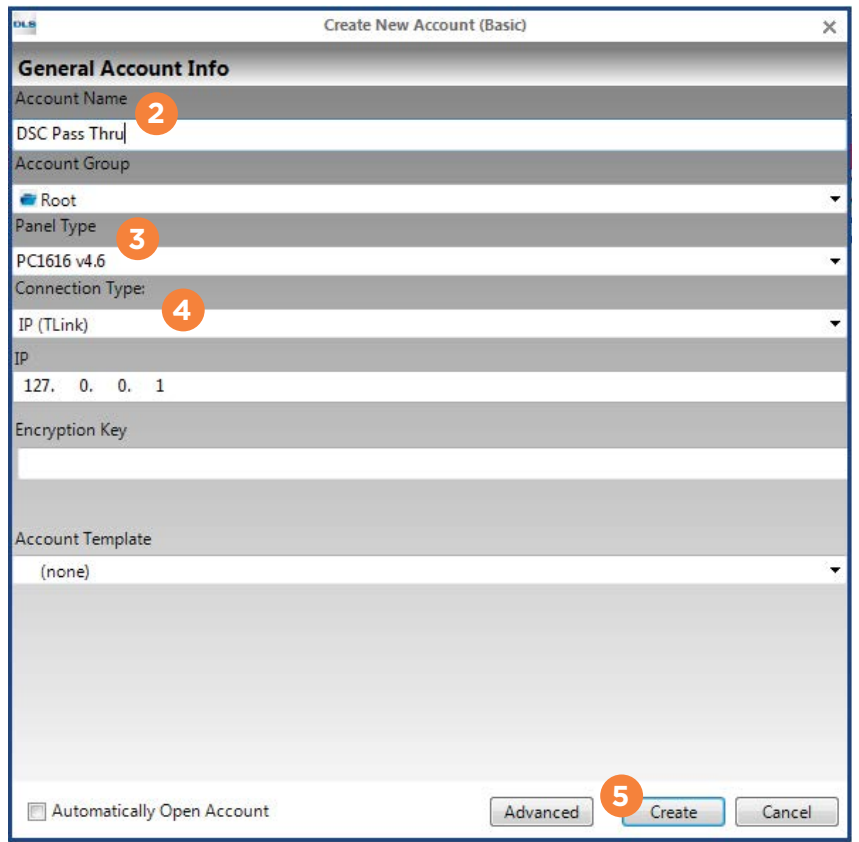

### <span id="page-9-0"></span>**Connect to the DSC Panel and Complete Remote Programming**

- 1. Back in the DLS5 main window, open the account you just created by double-clicking it.
- 2. Press  $\mathbb{N}$  Connect.
- 3. In **Access Code**, enter the 6-digit Downloading Access Code.
- 4. In **Device ID**, enter the Panel Identification Code.
- 5. Clear the following checkboxes: **Automatically Hangup when Finished** and **Override default connection type with PC-Link**.
- 6. Press **OK**.

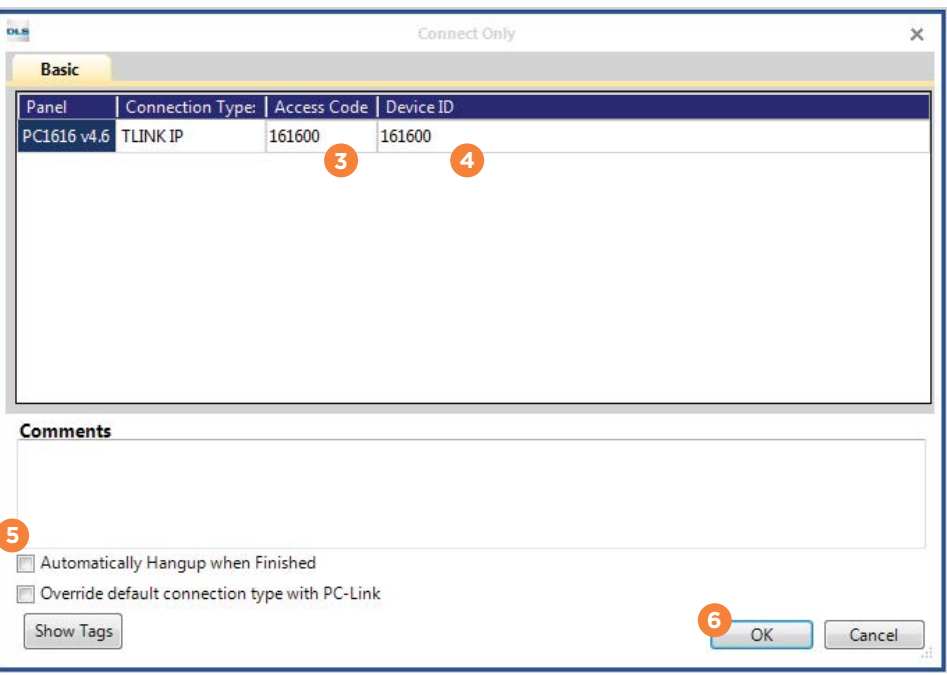

7. In the main DLS5 window, the Communication toolbar displays the connection status. **Efficiency** should ideally be green, indicating good connection. **State** should display **Online Idle**, indicating that the panel is connected and idle. To troubleshoot connectivity issues, select  $\mathcal{P}_1$  Connection Log. In the connection log, errors are red.

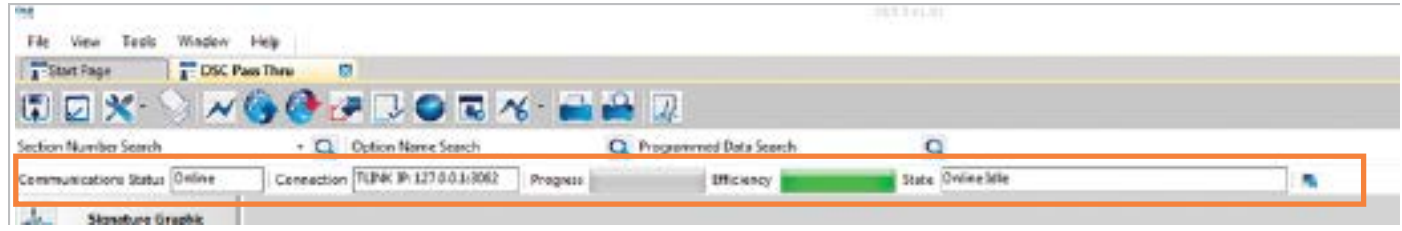

8. Edit programming as needed, then press (4 Upload Programming.

# <span id="page-10-0"></span>**REFERENCE**

### **Virtual Keypad**

Virtual Keypad enables users to manage their systems remotely, including arming, disarming, viewing zone status, bypassing zones, view history, manage users, and more.

To use Virtual Keypad for remote management, the configuration must meet the following conditions:

- DSC Panels must be programmed as Stay/Away for remote arming and disarming (No Partitions).
- User code 40 must match in both the communicator and DSC panels. For more information, refer to ["Configure the Master Code"](#page-5-1).

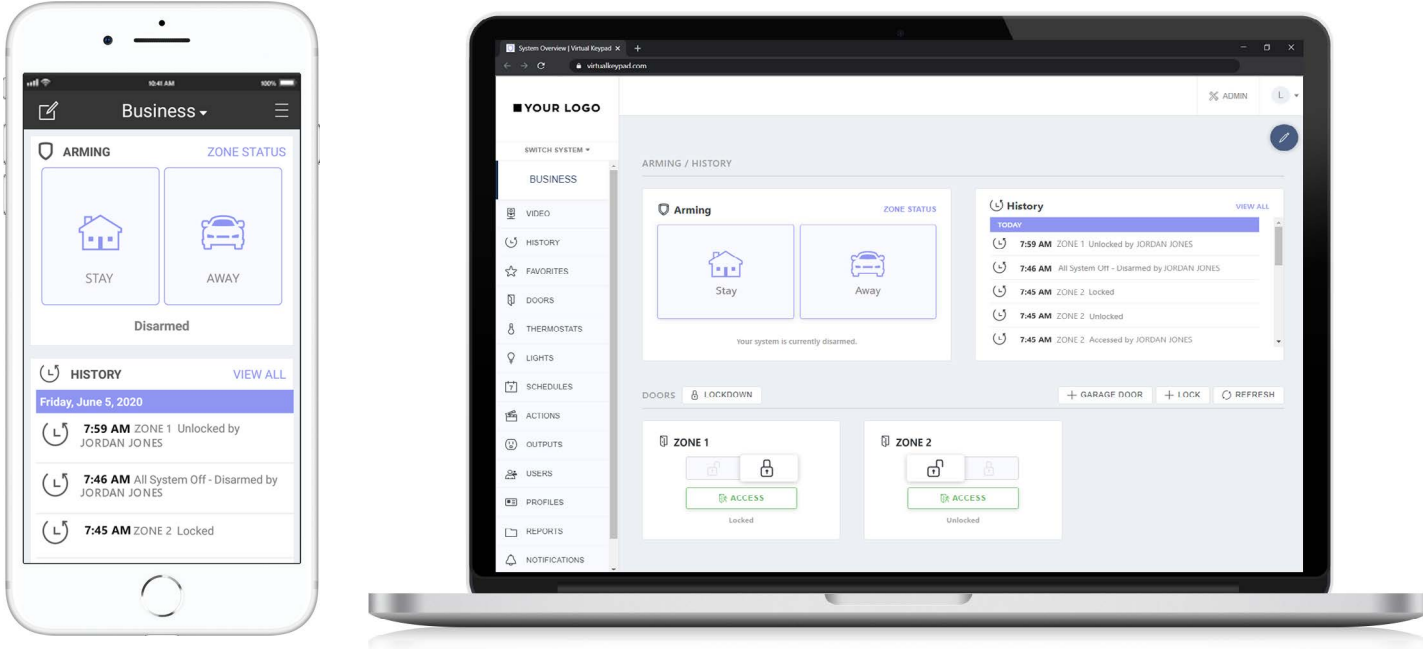

## <span id="page-10-1"></span>**DSC Panel Compatibility**

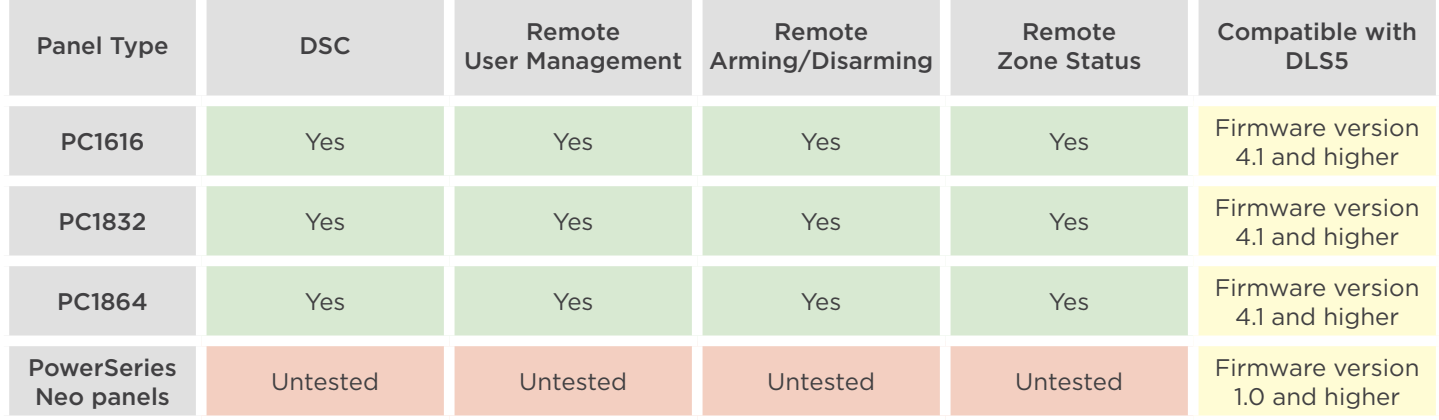

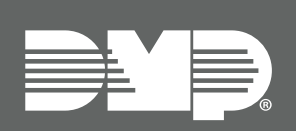

Designed, engineered, and manufactured in Springfield, MO using U.S. and global components. **LT-2208 21213**

© 2021

### **INTRUSIO N • FIR E • ACCES S • NETWORKS**

2500 North Partnership Boulevard Springfield, Missouri 65803-8877 800.641.4282 | DMP.com